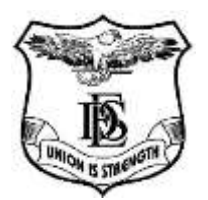

**Kirti M. Doongursee College of Arts, Science and Commerce (AUTONOMOUS) Kashinath Dhuru Marg, Dadar(W), Mumbai-400 028**

**Tel No. (022)-62764509 Website: kirticollege.edu.in Email: principal@kirticollege.edu.in**

## **F.Y/S.Y/T.Y. – BA/BCOM/BSC (SEM I to V) F.Y/S.Y/T.Y.– CS/IT/BT/BMM/BMS/BAF (SEM I to V) FEB/MAR – 2023 ATKT EXAMINATION 100 marks (AIDED) + 75:25 marks (SFC) pattern**

**V V V IMP:** Students who, previously filled OFFLINE ATKT forms should fill their ATKT forms again in OFFLINE format only, by visiting college office with all documents/mark sheets and submit Form and Pay fees at the Cash Counter. **Below steps are not for you. See different NOTICE for Offline ATKT.**

**ONLINE ATKT Exam Forms will be accepted ONLY for** students who have seen their latest results online on website. For these students **PHYSICAL** forms filling is **NOT ALLOWED** in office.

Students of the above-mentioned courses, who have failed/ATKT (Internal and /or External) in **Sept/Oct 2022** or earlier examinations, are required to fill **ATKT Examination Form**. Forms will be accepted from the students as per the following schedule.

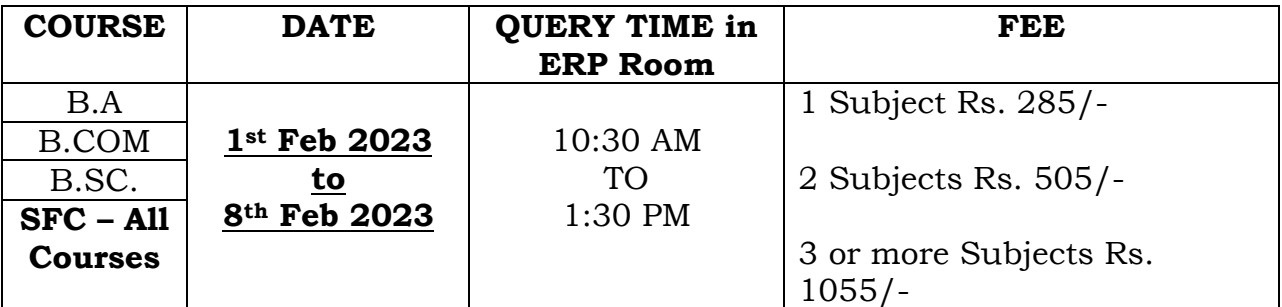

\*Student can claim exemption in the subjects in which they have passed earlier in the said examination.

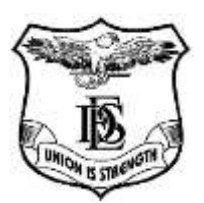

**Kirti M. Doongursee College**

**of Arts, Science and Commerce (AUTONOMOUS) Kashinath Dhuru Marg, Dadar(W), Mumbai-400 028**

**Tel No. (022)-62764509 Website: kirticollege.edu.in Email: principal@kirticollege.edu.in**

## **ONLINE STEPS[USE DESKTOP ONLY]:**

## **(Perform the following steps IF AND ONLY IF you have seen your latest ATKT results ONLINE on website)**

**Step 1:** Go to<https://livestudent.deccansociety.org/>

**Step 2:** If you know your Username and Password, go ahead and Login or Click

on Get Username and Password and enter your registered Mobile Number. You

will get an SMS with your Username and Password.

**Step 3:** Login with your credentials and you will see your dashboard.

**Step 4:** Click on **Examination**  $\rightarrow$  **Exam Registration** from the left-hand side of the menu.

**Step 5:** (READ CAREFULLY AND PERFORM STEPS)

- a) Select Exam Session : CURRENT BATCH FIRST YEAR --> **FY 2023 (SEMESTER ONE ONLY)** CURRENT BATCH SY, TY & Drop Students --> **SY-TY 2023(ALL SEM)**
- b) Select your **ALL ATKT** subjects at **once together** from the RIGHT SIDE Box labeled : **Backlog Subjects**,
- c) Click on Calculate Amount button,
- d) Click on Apply for Subject,
- e) Select Exam Session again, you can only see your failed subjects and then click on PAY NOW button. (If any subject you had passed previously and still it shows as FAIL, email the Result Report you saved earlier to [kirti.erpdegree@gmail.com.](mailto:kirti.erpdegree@gmail.com))

**Step 6:** After clicking on PAY NOW button, you will be redirected to feepayr.deccansociety.org.

**Step 7:** You will see amount which is to be paid for each semester. Click on Pay Now Tab.

**Step 8:** Finally, click on Proceed to Payment and after successful transaction you will receive a pop up of successful transaction.

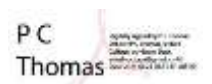

**Exam Cell**

## **Date: 01.02.2023 Chairman**